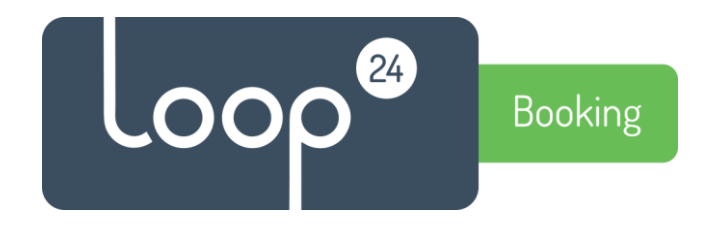

# **Technical manual**

## **Register LoopBooking Office365 room synchronization Azure Enterprise Application.**

Please note, this guide is for Administrators.

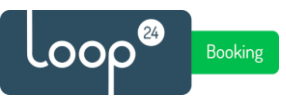

### *1. Introduction*

LoopBooking Synchronization module enables synchronization between LoopBooking and Office365, Google Suite and Exchange room resources.

For this to work with Office365 the LoopBooking Application needs to be registered in Azure AD Enterprise Application and a Service account user needs to be assigned to it.

#### *1.1 Prerequisites*

Create a "mirror" of the room resources in LoopBooking into your Office365 Environment. For Example if you have room "Oslo" and "Bergen" in LoopBooking, create "Oslo-ext" and "Bergen-ext" in your Office365 environment.

Then create a Service Account in your Office365 Admin portal that has a minimum Excgange Online license (It must have a mailbox). Make sure the Service account does **not** require two factor authentication and periodically change of password. The service account must have full rights to all the room resources that will be used for the synchronization.

## *2. Register Azure Application*

Open URL - [https://sync.loopbooking.no](https://sync.loopbooking.no/)

Press the "Msgraph Application Registration" button.

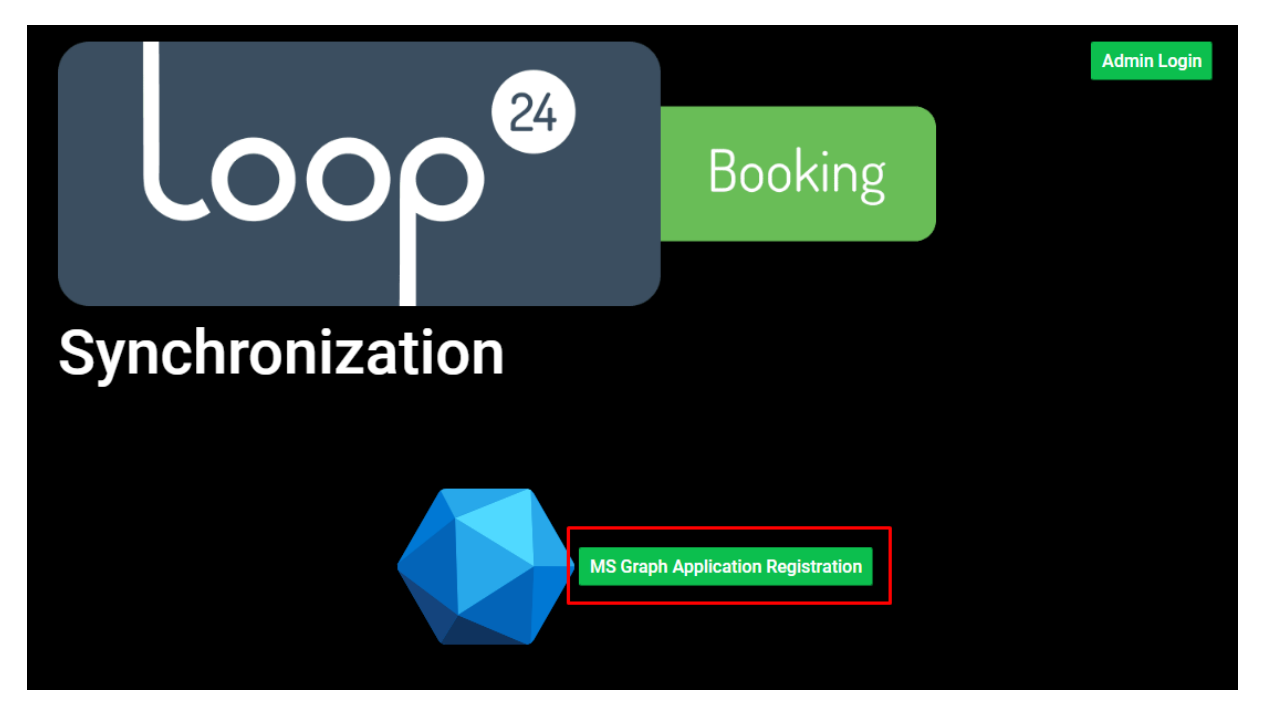

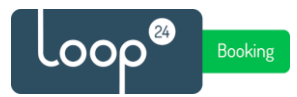

- Login in with a Office365 Global Admin account
- Consent to the rights required by the LoopBooking Sync application and press accept.

## Permissions requested

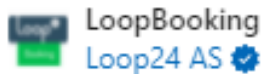

This app would like to:

- V Read user calendars
- V Read user and shared calendars
- V Have full access to user calendars
- / Read and write user and shared calendars
- $/$  Deliver and manage user notifications for this app
- V Maintain access to data you have given it access to
- $\vee$  Read user places
- Read all company places
- Read and write user places
- Sign in and read user profile
- V Read all users' basic profiles

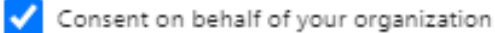

If you accept, this app will get access to the specified resources for all users in your organization. No one else will be prompted to review these permissions.

Accepting these permissions means that you allow this app to use your data as specified in their terms of service and privacy statement. You can change these permissions at https://myapps.microsoft.com. Show details

Does this app look suspicious? Report it here

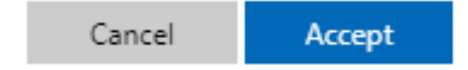

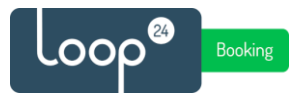

### *2.1 Add service account user to application.*

Then open the Azure Portal URL - <https://portal.azure.com/> and make sure you log in as a Global Administrator account.

- In the left menu select "Azure Active Directory"

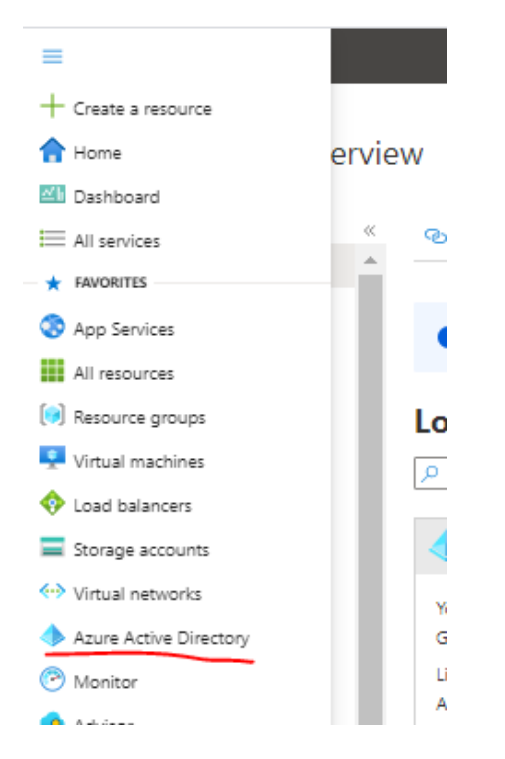

- Select "Enterprise Applications" in the left menu

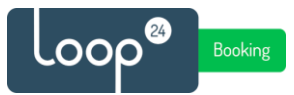

#### - Select LoopBooking

(Note that it can take some time before the Application is visible after registration, so if it's not visible wait a few minutes and refresh the page)

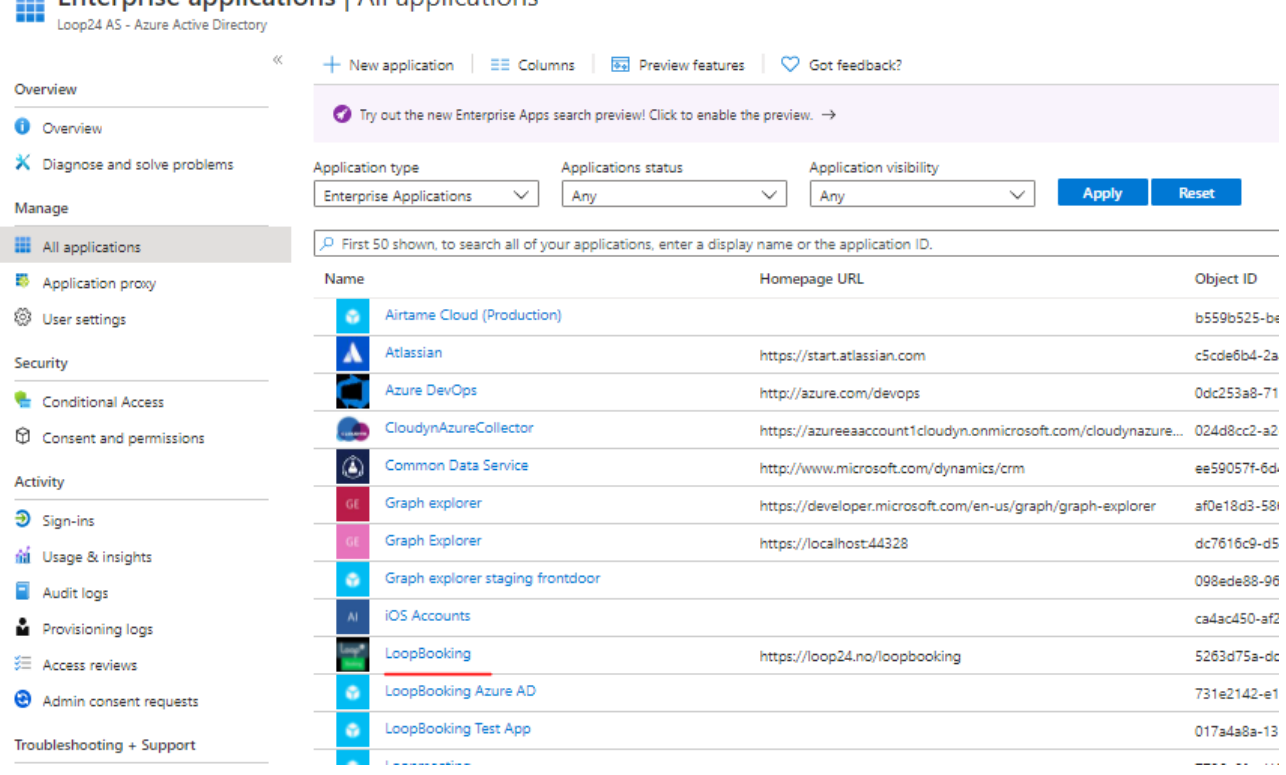

**Enterprise applications | All applications** 

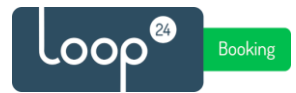

- In the left menu select "Users and groups"

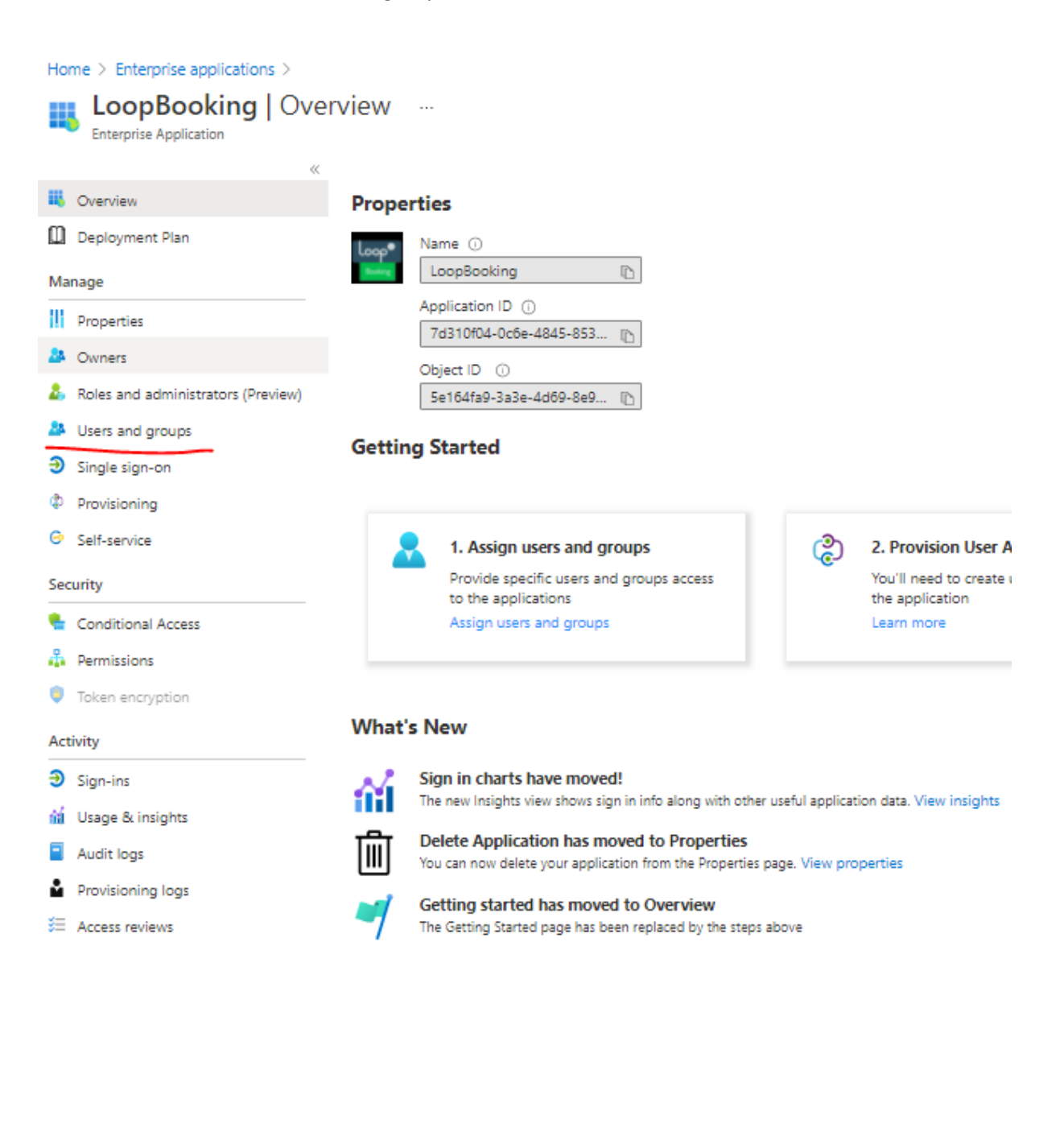

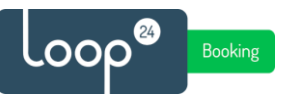

Select "Add user/group" and add the Service Account user you created as a part of the prerequisites.

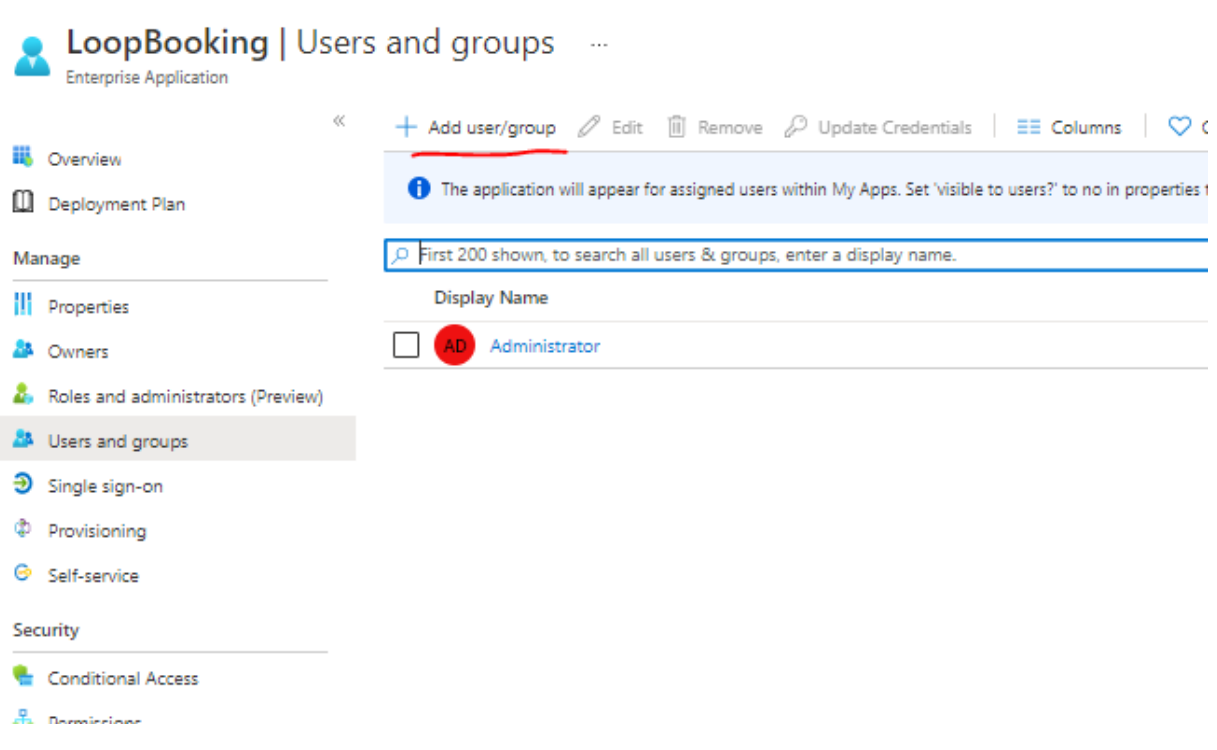

#### Select permission and "Grant Admin consent" to the application.

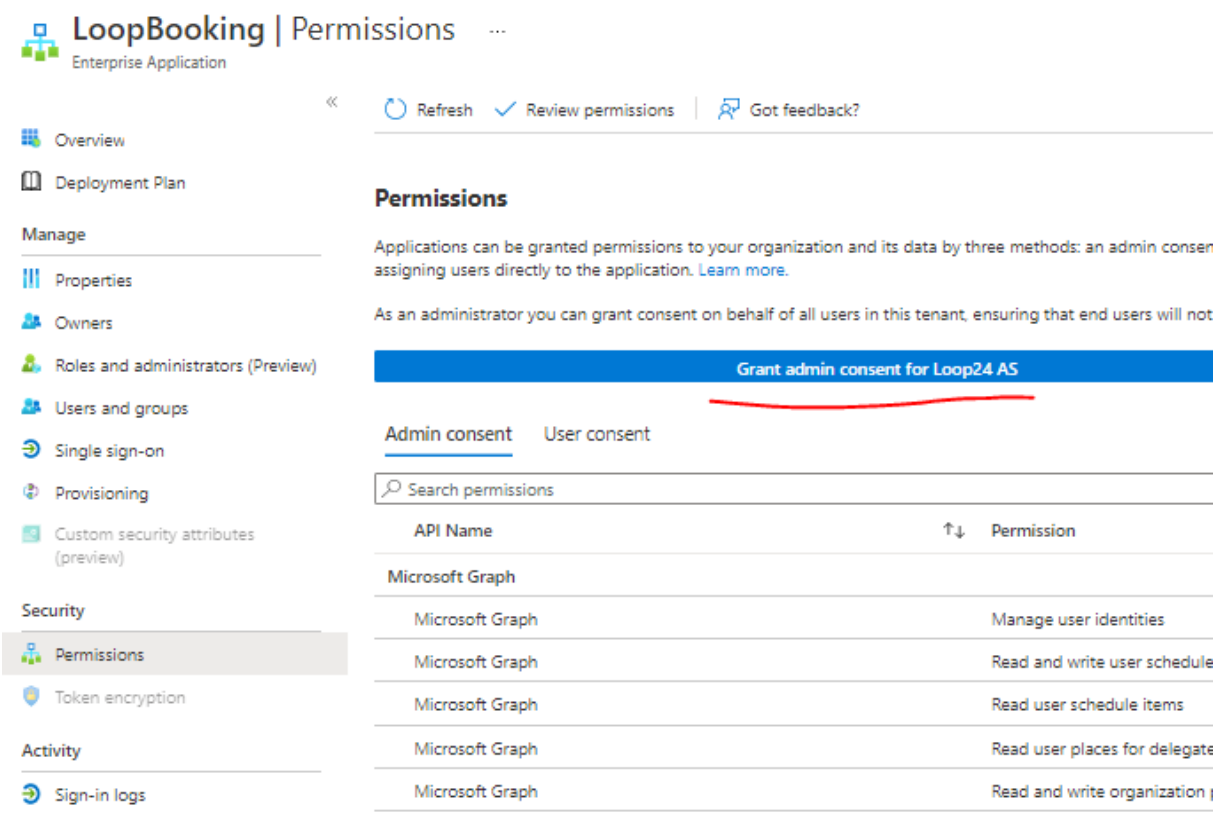

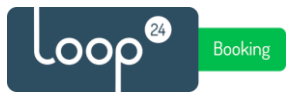

Now your environment is ready to be set up with LoopBooking sync module.

Please share the service account credentials and the names of the rooms created in your environment to be synced with LoopBooking with your reseller or an Loop24 representative. The sync and mapping of rooms will be configured by Loop24.